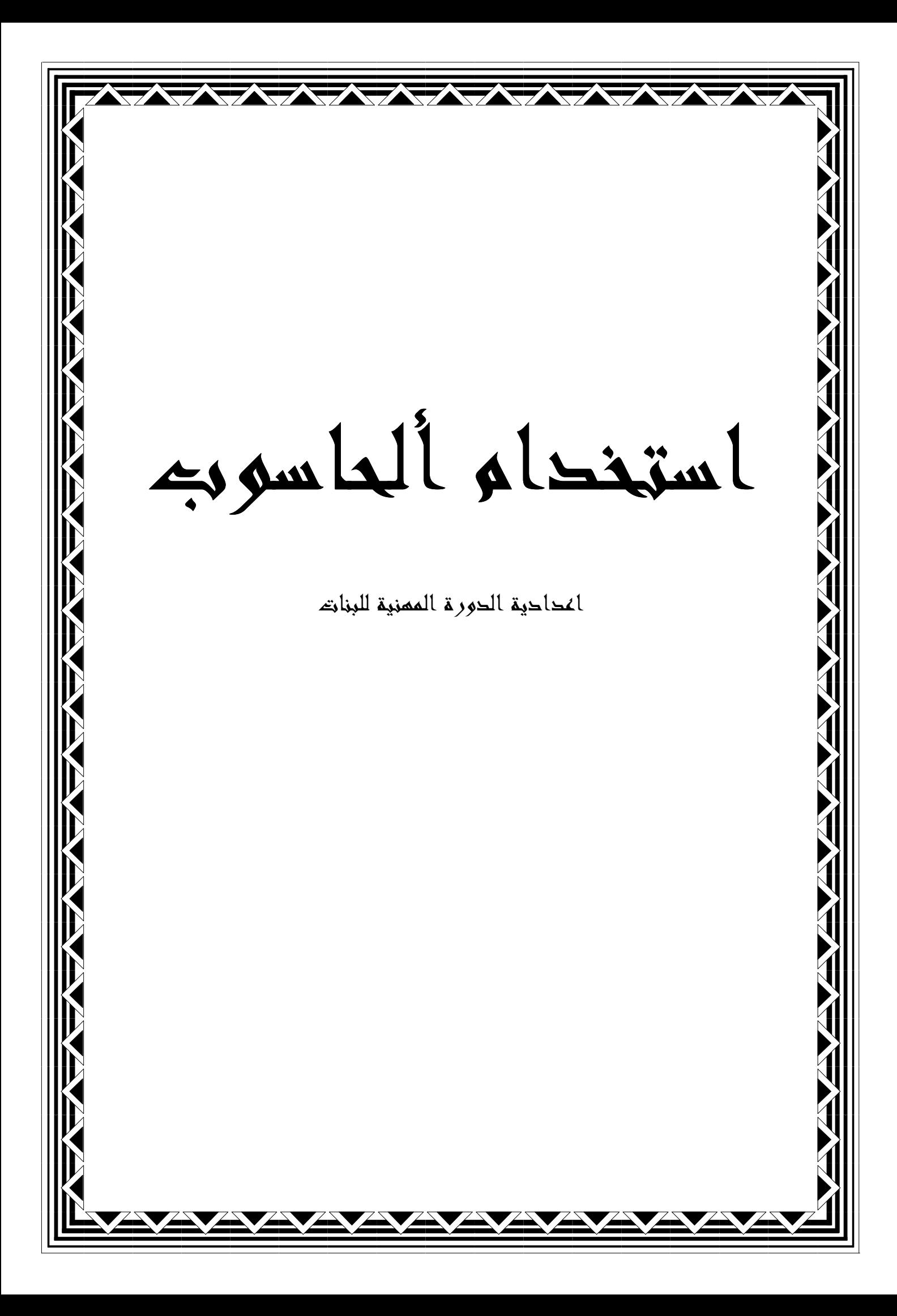

(هر(ء

بسم (للّه أَلرعن أَلرميم تياأيتها ألنفس ألطمئنة®أ*رجعي* لأل ربك راضية مرضية®فأوخلي في عباوي®ورأوخلي جنتي" لهري عملي المتواضع الى الشرحومة جرتي ( عاجية خانم عزيز ) والشرحوم خالي ( محمر ) والمرحدمة خالنني ( ميسون ) راجية من الله العزيز القرير ان يسكنهم فسيع جناته …… وهزِ( من علم (لأنّ (لأزي علمنى (ياه .... (للهم (نفعنا بما علمتنا ..... بسم (لله نبرأ

تقسم الحاسبة الى جزئين اساسين ھما :-

# اولا-: الجزء المادي Hardware .ويقسم الى :

- ١ وحدات الادخال Units Input وھي :

- لوحة المفاتيح Keyboard .
	- الفارة Mouse .
	- المايك Microphone .
- الماسح الضوئي scanner .
	- الكاميرا camera .

- ٢ وحدات الاخراج units Output وھي :

- الشاشة Monitor .
- عارض البيانات Show Data .
	- السماعة Speaker .
		- الطابعة Printer.

- ٣ وحدة المعالجة المركزية cpu وتشمل :

- وحدة السيطرة unit Control . وحدة الحساب والمنطق ALU . - ملاحظة:وحدة قياس المساحة التخزينية ھي البايت Byte i. 1K.byte=1024 byte = $2^{10}$  byte ii. 1M byte=1024 K.byte= $2^{20}$  byte
	- iii. 1 G.byte=1024 M.byte= $2^{30}$  byte

٤- وحدة الذاكرة الرئيسية Unit Memory Mean وتقسم الى :

( Random Access Memory)RAM العشوائي الوصول ذاكرة

امكانية القراءة والكتابة منھا .

( Read Only Memory)ROM فقط القراة ذاكرة

للقراءة منھا فقط .

 ذاكرة القراءة القابلة للبرمجة PROM )Read Programmable Only Memory)

- ذاكرة القراءة فقط للبرمجة والحذف EPROM )Erasable Programmable ROM)
- ٤ وحدة الذاكرة المساعدة Unit Memory Secondary.وتقسم الى :
- القرص الصلب Hard Disk وسعته التخزينية ھي 40Gbyte او $\boldsymbol{\cdot}$ . 80Gb
- القرص المرن Disk Floppy وتقاس سعته التخزينية ب M1.44 . byte
	- القرص الليزري ROM CD وتقاس المساحة التخزينية 700.750M byteب
- ROM DVD تصل المساحة التخزينية له الى Gbyte4 وقد تصل احيانا الى Gbyte8 او Gbyte.9

# ثانيا-: الجزء البرمجي software .

<mark>البر مجيات:</mark> وھي مجموعة التعليمات التي يكتبها الانسان لتحدد عمل الحاسبة بالشكل المطلوب من قبله حيث ان الحاسبة بحاجة الى مجموعة التعليمات التي تحدد عملھا كما انھا بحاجة الى مجموعة المكونات المادية لتنفيذ تلك الاعمال .

نظام التشغيل System Operating: ھو الوسيط الذي من خلاله يمكنك ان تتعامل مع الحاسوب وينسق العمل بين اجزاء الحاسبة المختلفة ويؤثر جدا في الاداء .

<u>الاصدار ات: ھ</u>ناك عدة اصدارات من نظام التشغ*ي*ل منھا:

- .Dos ❖
- .Windows 95 ❖
- .Windows 98 ❖
- . Windows me ❖
- .Windows 2000  $\clubsuit$ 
	- .Windows XP
- .Windows Vista
	- Linux ※
	- .Mac op

وغيرھا من انظمة التشغيل، وسناخذ نظام XP Windows .

قبل التحدث عن نظام التشغيل Windows XP سنتحدث عن انواع الكومبيوتر .

# <u>انواع الكومبيوتر :</u>

Computer Personal(: وھو على نوعين : Personal Computer) PC الشخصي الكومبيوتر الكومبيوتر الشخصي

وھو الذي نجده منتشرا بين الكمبيوتر المكتبي computer Desktop: ١- عامة الناس ويتميز برخص ثمنه عن الكومبيوتر المحمول . عامة الناس عن الكومبيوتر المحمول

٢- الكومبيوتر المحمول Laptop: ويتميز بصغر حجمه و بخفة وزنه ولا يقل<br>عن الكومبيوتر العادي في سرعاته أو قدراته. عن الكومبيوتر العادي في سرعاته أو قدر اته.

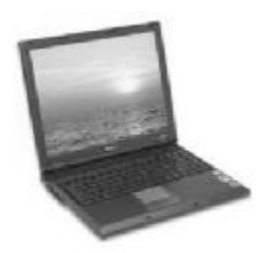

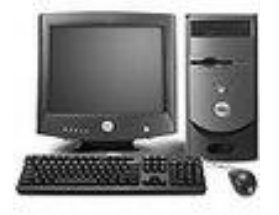

*Desktop Computer*

*Laptop* 

- الكمبيوتر العملاق Super . العملاق
	- الكمبيوتر الخادم Server. الخادم وغيرھا.

# نظام التشغيل XP Windows:

# <u>واجهة المستخدم User Interface:</u>

تتكون واجھه المستخدم من : من

- وتتكون من خلفية الشاشة Background مع سطح المكتب Desktop: وتتكون من خلفية الشاشة مجموعة من الرموز تسمى Icons . مجموعة من الرموز تسمى
- ❖ شريط المهام Task bar:و هو شريط يوجد اسفل الشاشة يحتوي على زر Start(زر بدء البرامج الذي يحتوي على جم*ي*ع البرامج الموجودة في ويمكن اختيار البرنامج بالنقر عليه مرة الايسر) ويحتوي من جهة اليمين على رموز يختلف عددها من كومبيوتر الى اخر ومن هذه الرموز رمز الساعة ورمز اللغة شريط المهام Task bar:و هو شريط يوجد اسفل الشاشة يحتوي على زر<br>Start(زر بدء البرامج الذي يحتوي على جميع البرامج الموجودة في<br>الحاسبة في خيار All program ويمكن اختيار البرنامج بالنقر عليه مرة<br>واحدة بزر الفارة الايسر) ويحتوي م ورمز الصوت . الحاسبة في خيار

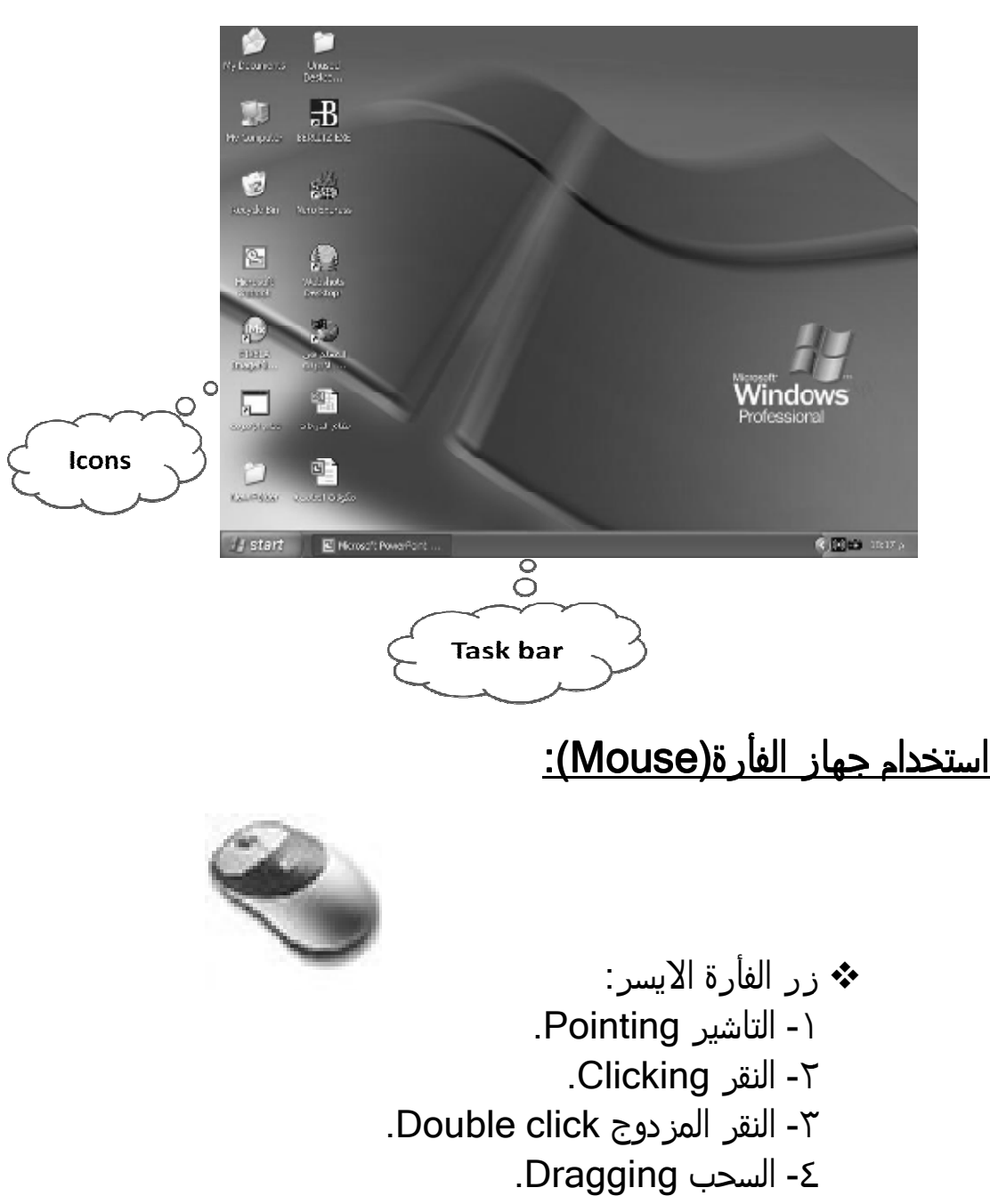

❖ زر الفارة الايمن: يعرض قوائم مختلفة حسب المكان الواقف عليه.

### :Turn off computer التشغيل ايقاف ايقاف التشغيل

لايقاف التشغيل اتبع الخطوات التالية:

- على قائمة Start . انقر (بزر الفارة الايسر مرة واحدة) قائمة انقر
	- . Turn off computer من ھذه القائمة ننقر على computer off Turn من ھذه القائمة ننقر
		- ❖ تظهر مجموعة خيارات وهي:
		- معناھا اعادة تشغيل الحاسبة . Restart: الحاسبة
- off Turn: معناھا اطفاء الحاسبة نھائيا .
- by Stand: معناھا اطفاء الحاسبة بشكل مؤقت لتقليل استھلاك الطاقة .

نختار منھا Turn off.

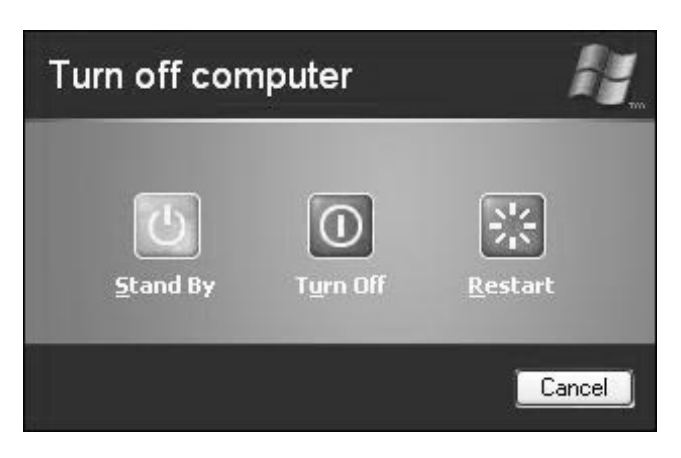

## ألتعرف على بعض الرموز Icons ألموجودة على شاشة سطح المكتب:

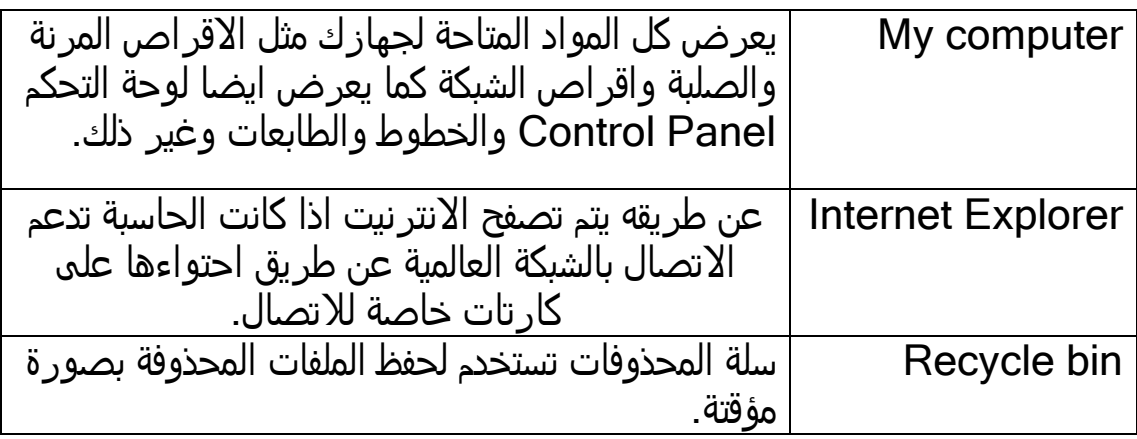

وغيرھا .

# ألتعرف على نافذة computer My:

سنتعرف على نافذة computer My وھي تشابه تقربيا بقية النوافذ من حيث الاطر والاشرطة .

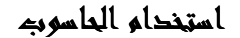

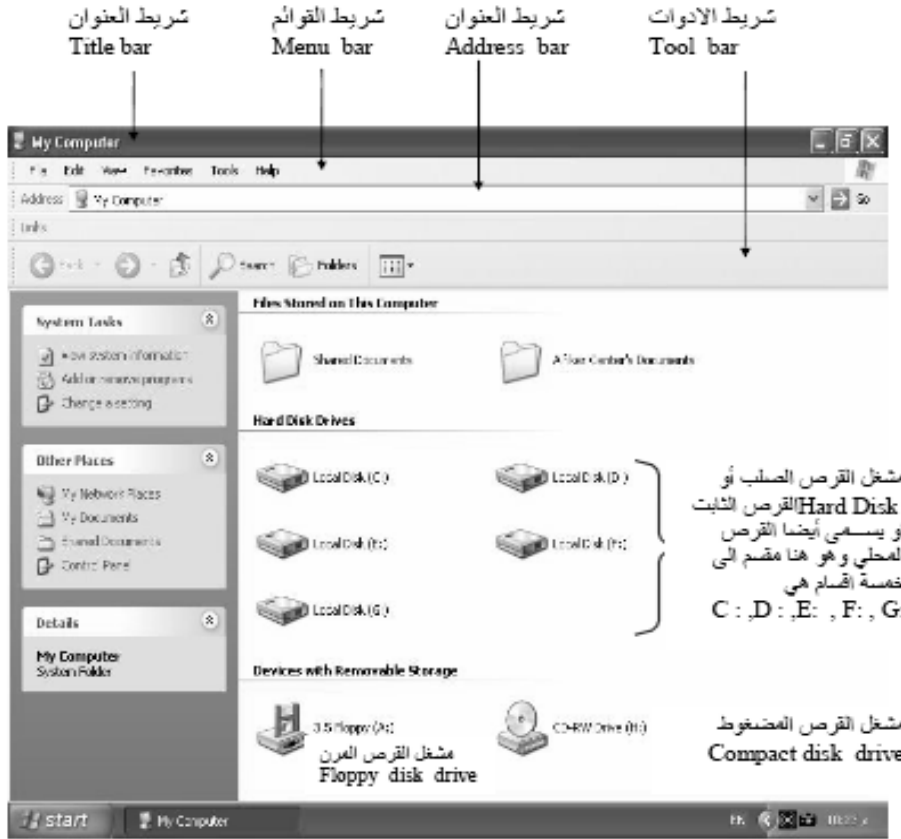

- ❖ شريط العنوان Title bar: يعرض اسم النافذة المفتوحة بالاضافة الى احتواءه على زر الاغلاق والتصغير والتكبير، وبسحب هذا الشريط يمكنك تحريك النافذة على سطح المكتب.
- قوائم خيارت تشتمل كل شريط القوائم bar Menu : يحتوي على القوائم منھا على مجموعة من الاوامر تظھر في قائمة منسدلة . تظھر في منسدلة
- ❖ شريط الادوات Tools bar: يحتوي على طرق وصول مختصرة<br>لتنفيذ بعض المهام ولتغيير معاينة النوافذ. لتنفيذ بعض المهام ولتغيير معاينة النوافذ.
	- ❖ شريط المهام Task bar: ويسمى ايضا بشريط الحالة ويعرض<br>معلومات بسيطة عن الرموز المختارة. معلومات بسيطة عن الرموز المختارة.
- Horizontal & vertical شريط التمرير الافقي والعمودي vertical Horizontal والعمودي Scroll bars: يظهر هذين الشريطين عندما تكون النافذة صغيرة فتعطي امكانية عرض المعلومات التى قد تحجب خارج حدود النافذة<br>لاعلى او اسفل او لليمين او اليسار. لاعلي او اسفل او لليمين او اليسار.

اعدادية الدورة المهنية للبنات ٢٠٠٩ استخدام الحاسوب

### :Files and Folders والمجلدات الملفات

الملف : ھو مستند في برنامج مثل برنامج paint , word Microsoft .

المجلد : يستوعب المجلد اي عدد من الملفات ويمكن خزن ملفات البرامج فيه ايضا،ومثلما يمكن وضع عدة ملفات داخل مجلد واحد، يمكن وضع المجلدات داخل بعضھا البعض وبذلك يمكن تنظيم الملفات بشكل فعال ودقيق .

# فتح ملف او مجلد Folder or File Open:

ھناك طريقتين لذلك :

- ضع مؤشر الفارة على الملف او المجلد المراد فتحه وانقر نقرا مزدوجا بزر الفارة الايسر . ضع مؤشر الفارة على الملف او المجلد المراد فتحه وانقر بزر الفارة
	- الايمن تظھر قائمة منسدلة نختار منھا Open .

### انشاء مجلد جديد Folder New:

لانشاء مجلد جديد في اي مكان سواء كانت في شاشة سطح المكتب او My computer او document My نتبع ما يلي :

- افتح المكان الذي ترغب بانشاء المجلد فيه بالنقر المزدوج بزر الفارة الايسر .
- انقر بزر الفارة الايمن على اي مكان فارغ في المكان الذي نرغب بانشاء المجلد فيه .
	- تظھر قائمة نختار منھا New .
	- تظھر قائمة فرعية نختار منھا Folder .
- يتم انشاء مجلد جديد ويمتلك الاسم التلقائي Folder New وينتظر منك تغيره ان اردت ذلك وذلك بكتابة الاسم الجديد عن طريق لوحة المفاتيح ثم انقر بزر الفارة الايسر مرة واحدة على اي مكان فارغ اوانقر مفتاح . Enter

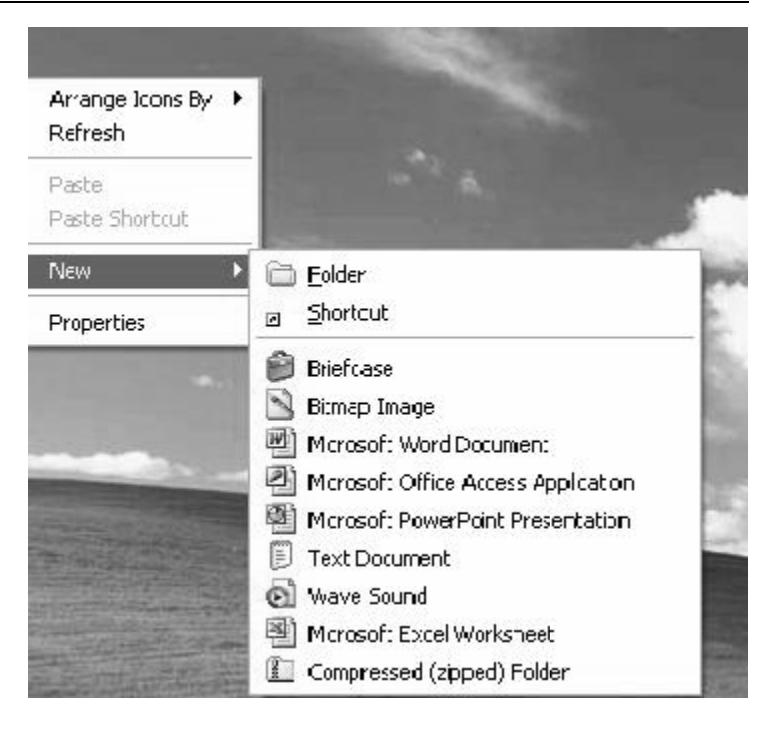

## <u>اختيار الملفات والمجلدات:</u>

- ❖ ملف او مجلد واحد: النقر علم البند مرة واحدة بزر الفارة الايسر.
- ❖ سلسله من الملفات او المجلدات المتجاورة : النقر على الملف او المجلد سلسله من الملفات او المجلدات المتجاورة : النقر على الملف او المجلد<br>الذي في بداية السلسلة ثم الضغط على المفتاح Shift باستمر ار ثم النقر على اخر بند في السلسلة . في السلسلة
- ❖ غير متجاورة: يمكن اختيار اكثر من ملف او مجلد غير متجاورة وذلك عن باستمرار ثم النقر على الملفات او غير متجاورة: يمكن اختيار اكثر من ملف او مجلد غير متجاورة وذلك<br>طريق الضغط على مفتاح Ctrl باستمرار ثم النقر على الملفات او<br>المجلدات المرغوب اختيارها. طريق الضغط على المحلدات المر غوب اختيارها.

### : Delete Folders المجلدات حذف او

#### هناك نوعين للحذف وهي:

- ❖ حذف غير نهائي: اي يتم تحويله الي سلة المهملات ولتطبيق ذلك نتبع الخطوات التالية : الخطوات التالية
- ننقر على او المجلد الذي نرغب بحذفه بزر الفارة الايمن تظهر قائمة . قائمة
	- من ھذه القائمة نختار Delete . من ھذه القائمة نختار
- عندما Confirm Delete Folder تظھر رسالة تاكيد للحذف Folder Delete rm ننقر على Yes يحذف الملف الي سلة المهملات، وعندما ننقر على No يتم التراجع عن عملية الحذف . No

وبھذه الطريقة يتم حذف المجلد ويمكن تتطبيقھا على اي ملف غير مرغوب فيه . مرغوب فيه

لاي ملف او مجلد في سلة المھملات له احتمالين وذلك عند النقر عليه بزر الفارة لاي ملف او مجلد في سلة المهملات له احتمالين وذلك عند النقر عليه بزر<br>الايمن:<br>Restore اي اعادة الملف او المجلد الى مكان تخزينه الاصلي. وبهذه الطريقة يتم حذف المجلد ويمكن نتطبيقها على اي ملف غير مرغوب فيه<br>لاي ملف او مجلد في سلة المهملات له احتمالين وذلك عند النقر عليه بزر الفا<sub>י</sub><br>الايمن:

اي حذف الملف او المجلد نھائيا . Delete نھائيا

واذا كان لدينا اكثر من ملف او مجلد فيتم التعامل معھا كالاتي : فيتم كالاتي

اما اختيار الامر Empty Recycle Bin اي افرغ سلة المهملات، او اختيار الامر Restore All Item اي استرجاع كل الملفات الى مكان تخزينها الاصلي.

❖ الحذف النهائي: اي لا يتم تحوله الي سلة المهملات ويتم كالاتي:

- ظلل الملف او المجلد الذي ترغب بحذفه وذلك بالنقر على زر الفارة<br>الايسر مرة واحدة. الايسر مرة واحدة
	- من لوحة المفاتيح اضغط على المفتاحين Shift+Delete تظهر رسالة تاكيد للحذف نختار Yes

### او Copy لاي ملف او مجلد: لعمل Cut او

- ھو عملية نقل الملف او المجلد من النافذة الموجود بھا الى نافذة ھو عملية ١. Cut: هو عملية نقل الملف او المجلد من النافذة الموجود بها الى نافذة<br>اخرى مع عدم بقاء النسخة الاصلية في مكانها، ويتم ذلك باتباع الخطوات وقبل ذلك يجب تحديد الملف او المجلد المراد نقله بالنقر مرة واحدة اخرى مع عدم بقاء النسخة الاصلية في مكانها، ويتم ذلك بان*ت*اع<br>التال*ي*ة: وقبل ذلك يجب تحديد الملف او المجلد المراد نقله بالنقر<br>بزر الفارة الايسر . : المورة المعهد المجلد المجلد المجلد المجلد الى نافذة المجلد الى نافذة المجلد الى المجلد الى المجلد الى المجلد الى المجلد الى المجلد الى المجلد الى المجلد الى المجلد الى المجلد الذات المجلد الى المجلد المجلد المهني المجلد التالية : بزر الفارة الايسر .
- ❖ النقر بزر الفارة الايمن على الملف او المجلد المراد نقله تظهر قائمة نختار . Cut منھا
	- ❖ او من شريط القوائم نختار القائمة Edit ونختار منها الامر Cut.

❖ او من شريط الادوات نضغط على الرمز <del>‰</del> .

الجديد و نضغط بزر الفارة الايمن ونختار او من شريط الادوات بعد اختيار الامر نذهب الى المكان الجديد و نضغط بزر الفارة الايمن ونختار<br>الامر Paste، ويمكن ان نختاره ايضا من قائمة Edit، او من شريط الادوات<br>وذلك بالضغط على الرمز . الامر Paste، وذلك بالضغط على الر مز<sup>111</sup> .

ھو عمليه استنساخ الملف او المجلد من النافذة الموجود بھا الى :Copy ٢. نافذة اخرى مع بقاء النسخة الاصلية في مكانها ويتم ذلك باتباع الخطوات

التالية: وقبل ذلك يجب تحديد الملف او المجلد المراد نقله بالنقر مرة واحدة<br>بزر الفارة الايسر. ومنھا نختار الامر Copy . او من شريط القوائم نختار القائمة Edit ومنھا النقر بزر الفارة الايمن واختيار الامر Copy . بزر الفارة الايسر .

❖ او من شريط الادوات نضغط على الرمز **. الله** 

بعد اختيار الامر نذھب الى المكان الجديد و نضغط بزر الفارة الايمن ونختار او من شريط الادوات بعد اختيار الامر نذهب الى المكان الجديد و نضغط بزر الفارة الايمن ونختار<br>الامر Paste، ويمكن ان نختاره ايضا من قائمة Edit، او من شريط الادوات<br>وذلك بالضغط على الرمز الامر Paste، وذلك بالضغط على الر مزملة السلم

#### ترتيب النوافذ المفتوحة: النوافذ المفتوحة

يمكن فتح اكثر من نافذة في ان واحد ولترتيبها نتبع الخطوات التالية: النقر بزر الفارة الايمن مرة واحدة على اي مساحة فارغة في شريط المھام . النقر الفارة الايمن تظھر ثلاث اختيارات : اختيارات

- الترتيب بشكل تجانب افقي . Horizontally Windows Title: تجانب افقي Title Windows Horizontally
- الترتيب بشكل تجانب عمودي . Vertically Windows Title: عمودي Title Windows Vertically
	- Windows Cascade: الترتيب بشكل متتالي. Cascade Windows

### <u>ترتيب الرموزArrange Icons على شاشة سطح المكتب:</u>

النقر بزر الفارة الايمن على اي مكان فارغ على سطح المكتب تظهر قائمة منسدلة<br>نختار منها Arrange Icons تظهر مجموعة من الخيارات: نختار منها Arrange Icons تظهر مجموعة من الخيارات:

Name: الترتيب حسب الاسم ابجديا . : حسب الحجم . Type: حسب النوع . Modified: حسب تاريخ انشاءھا . Name :Size Type Modified

نختار احد الخيارات السابقة.

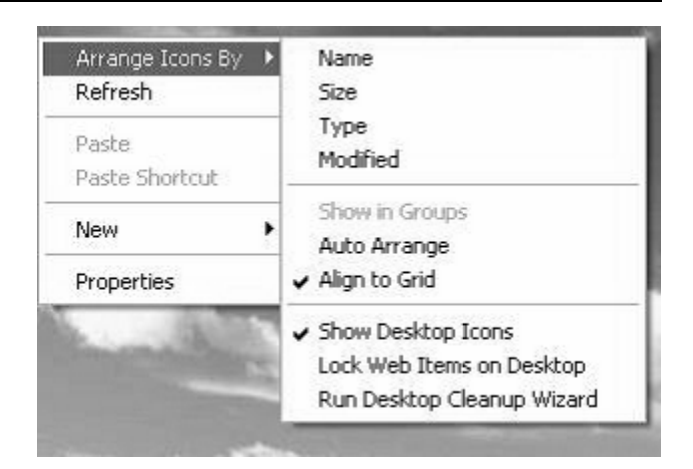

## <u>تغيير خصائص سطح المكتب:</u>

الوقوف على اي مكان فارغ في سطح المكتب وننقر بزر الفارة الايمن ونختار من Display Properties والذي يتضمن عدة خيارات رئيسية يمكن الانتقال خلال ھذه الخيارات بالنقر على الوقوف على اي مكان فارغ في سطح المكتب وننقر بزر الفارة الايم<br>القائمة الاختيار Properties سيظهر المربع الحواري roperties<br>والذي يتضمن عدة خيارات رئيسية يمكن الانتقال خلال هذه الخيارات<br>Themes: تدل على خيارات العرض. القائمة الاختيار اي منھا .

Themes: تدل على خيار ات العرض.

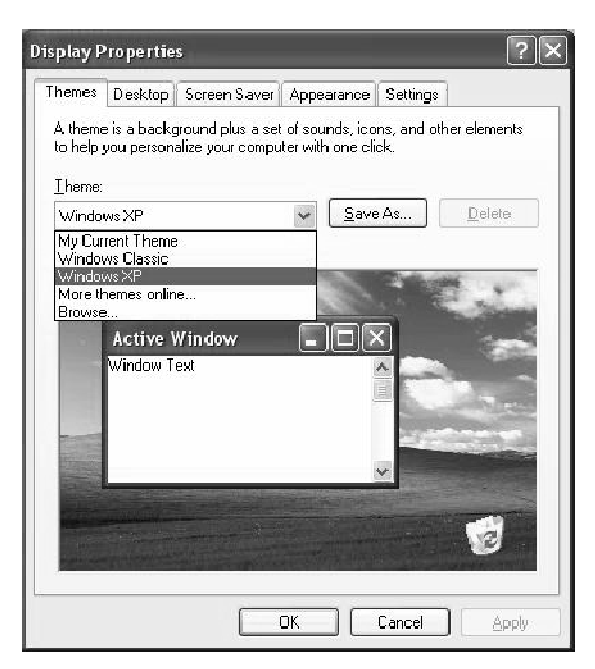

Desktop: ونتحكم بتغيير خلفية الشاشة، وذلك باختيار الصورة المناسبة والتحكم بوضعيتھا .

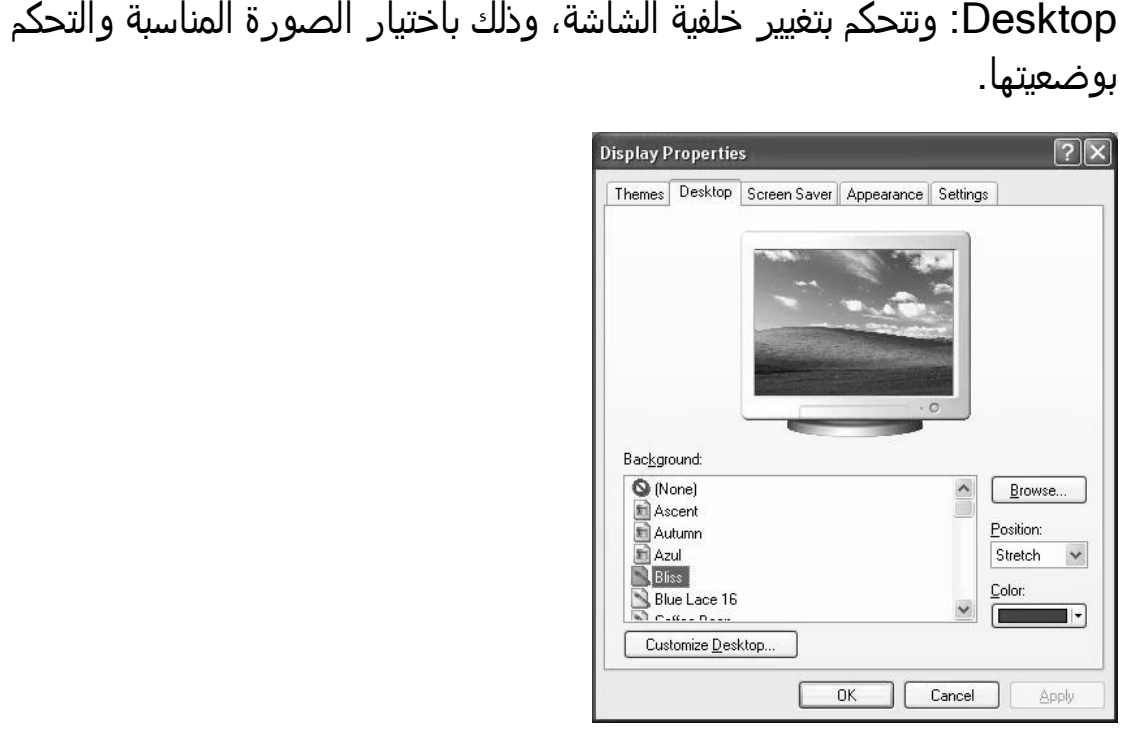

لحماية الشاشة لان بقاء الشاشة مفتوحة لفترة طويلة من شانه Screen Saver Screen Saver: لحماية الشاشة لان بقاء الشاشة مفتوحة لفترة طويلة<br>ان يؤثر على عمر الشاشة، فيقوم Screen Saver (او شاشة التوقف) ويتم ذلك باستبدال شاشة سطح المكتب اثناء فترة عدم استخدام الجھاز بحمايتها، ويتم ذلك باستبدال شاشة سطح المكتب اثتاء فترة عدم استخدام الجهاز<br>بصورة او شكل متحرك على الشاشة وبمجرد الضغط على اي مفتاح او تحريك الفارة تختفي ھذه الشاشة . الفارة الشاشة

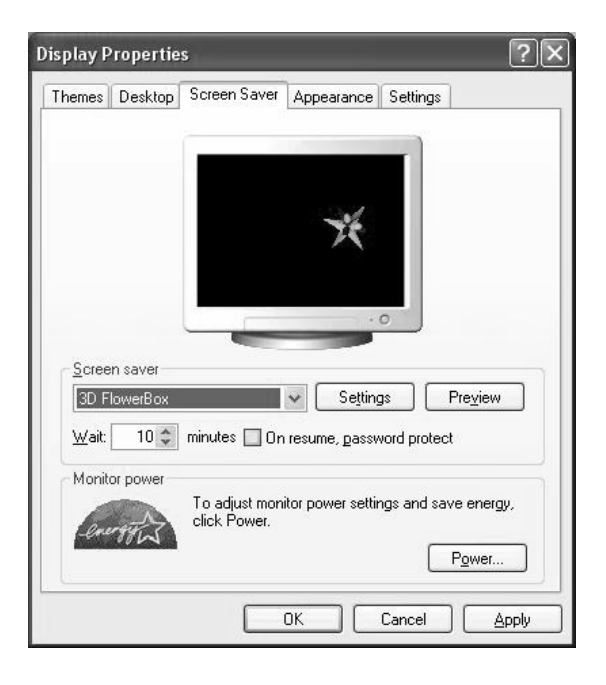

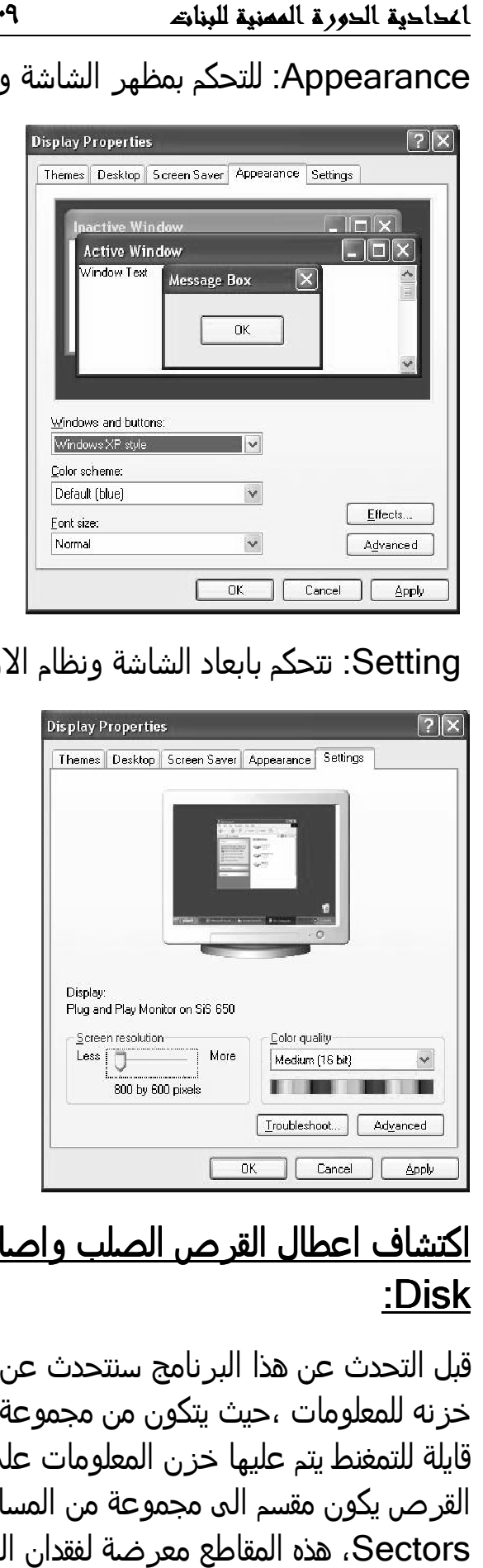

## تتحكم بابعاد الشاشة ونظام الاوان . Setting: الاوان

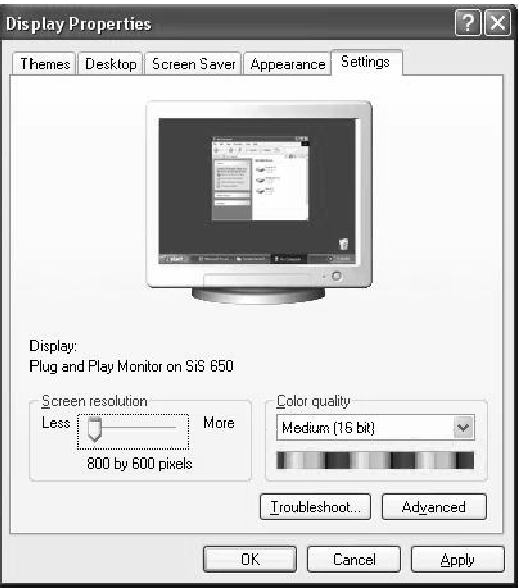

# اكتشاف اعطال القرص الصلب واصلاحھا بوسطة برنامج Scan برنامج :Disk

قبل التحدث عن هذا البرنامج سنتحدث عن القرص الصلب Hard Disk وكيفية خزنه للمعلومات ،حيث يتكون من مجموعة من الاقراص الرقيقة المغطاة بمادة قايلة للتمغنط يتم عليها خزن المعلومات على هيئة رقمية (مكونة من 1و0)، وهذا القرص يكون مقسم الى مجموعة من المسارات Tracks ومجموعة من المقاطع ھذه المقاطع معرضة لفقدان المعلومات وظھور الاخطاء مما يؤثر Sectors،

على كفاءة الحاسبة وكفاءة نظام التشغيل، وبرنامج Scan disk من البرامج المهمة التي تستخدم لاكتشاف هذه الاخطاء وتصليح معظمها ولهذا ينصح بتشغيل<br>هذا البرنامج بين فترة واخرى. هذا البرنامج بين فترة واخرى.

يوجد هذا برنامج في Windows 98/95/me اما فيWindows XP يوجد برنامج اكثر تطورا منه وهو Check disk ويتم الوصول اليه عن طريق الاتي:

- . My computer النقر المزدوج بزر الفارة الايسر على نافذة computer My نافذة
- :D او :E او ( :F ھذه نختار احد الاحرف الظاھرة على الشاشة :C او الاحرف الظاھرة الشاشة الاحرف تمثل اقسام القرص الصلب Hard disk والذي يمثل الوحدة التخزينية الرئيسية في الحاسبة وتم تقسيمه الى عدة اقسام قد تكون اثنان او التخزينية الرئيسية في الحاسبة وتم تقسيمه الى عدة اقسام قد تكون اثنان<br>ثلاثة او اربعة اقسام اي يمكن ان يقّسم الى اي عدد ، وسبب هذا التقسيم هو لتسهيل عملية خزن المعلومات وللمحافظة عليها من الضياع).
	- في يفضل اخذ جزء القرص الصلب :C لانة يحتوي على نظام التشغيل وهو  $\bm{\cdot}$ وبعدھا نضغط على زر الفارة الايمن تظھر قائمة نختار منھا يفضل اخذ جزء القرص الصلب :C لانة يحتوي على نظام التشغيل وھو<br>الذي يهمنا، وبعدها نضغط على زر الفارة الايمن تظهر قائمة نختار منها<br>Properties. الذي يھمنا

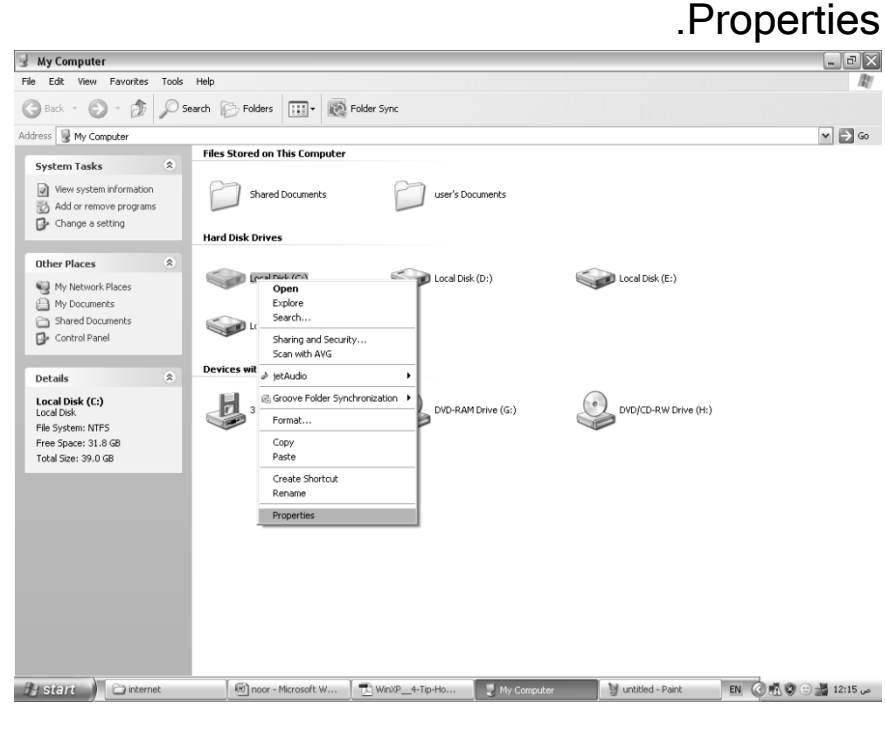

### يظھر مربع حواري نختار منه Tools .

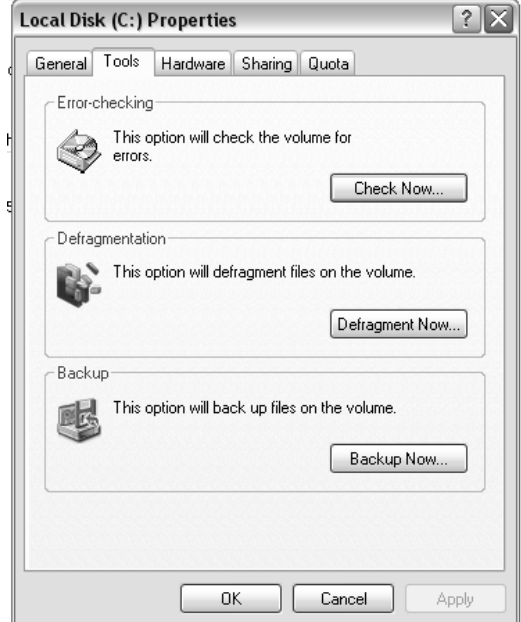

المربع الحواري التالي : ثم ننضغط على now Check، سوف يظھر المربع الحواري التالي

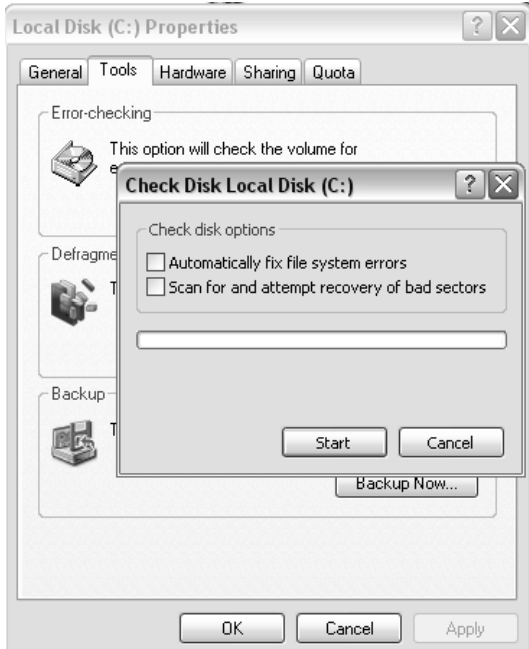

### ❖ ضع علامة صح كما في الصورة واضغط على زر Start.

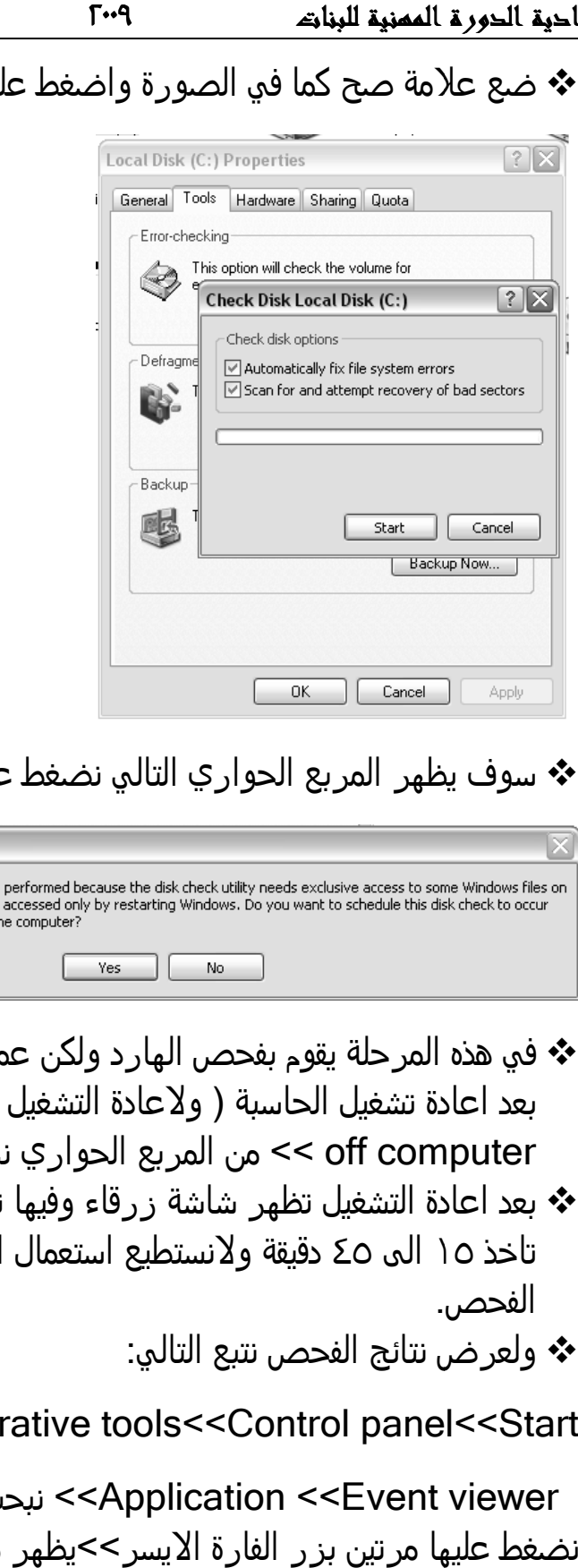

### ❖ سوف يظهر المربع الحواري التالي نضغط على yes.

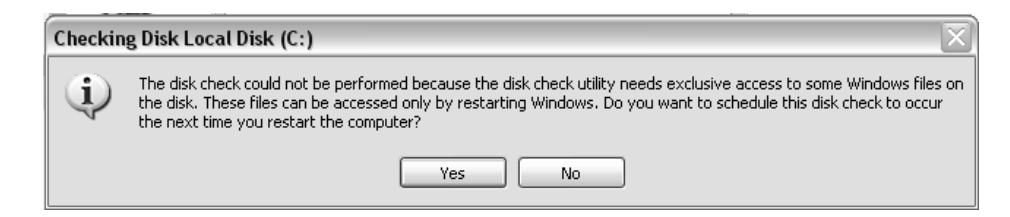

- ❖ في هذه المرحلة يقوم بفحص الهارد ولكن عملية Scan disk الفعلية نتم ولاعادة التشغيل نتبع التالي Start << Turn بعد اعادة تشغيل الحاسبة ( ولاعادة التشغيل نتبع off computer >> من المربع الحواري نختار Restart ).
	- التشغيل تظھر شاشة زرقاء وفيھا تتم عملية الفحص والتي قد تاخذ ١٥ الى ٤٥ دقيقة ولانستطيع استعمال الحاسبة حتى انتهاء عملية off computer >> من المربع الحواري نختار .<br>بعد اعادة التشغيل تظهر شاشة زرقاء وفيها نتم عد<br>تاخذ ١٥ الى ٤٥ دقيقة ولانستطيع استعمال الحاس<br>الفحص. ❖ بعد إعادة الفحص.
		- ❖ ولعرض نتائج الفحص نتبع التالي:

<<Administrative tools Administrative tools<<Control panel Control panel<<Start

نبحث عن كلمة Winlogen viewer Event <<Application <<نبحث عن كلمة vent viewer بزر الفارة الايسر>>يظهر مربع حواري يمثل نتائج الفحص .

#### <u>مجموعة من البر امج الشهير ة:</u>

- Paint: برنامج الرسم نجده في قائمة Start<<programs All . Paint << Accessories <<
- Calculator: الالة الحاسبة نجده في قائمة Start<< programs All . Calculator <<Accessories <<
- office Microsoft: وھي مجموعة من البرامج الخاصة بالعمل المكتبي وتكون غير مضمنه مع نظام التشغيل وانما يتم تنصيبھا بصورة خارجية ويتم الوصول اليھا من قائمة Start << programs All وتشمل :
- Word Microsoft: اشھر البرامج المختصة بتحرير النصوص والكتب يمتاز بامكانيته العالية وسھولته .
	- Excel Microsoft: برنامج خاص بالجداول والرسم البياني ويمكن ايضا اجراء العمليات الرياضية عليھا .
	- Point Power Microsoft: برنامج خاص بتكوين شاشات العرض التوضيحية والاعلانات .
		- Access Microsoft: برنامج خاص بقواعد البيانات .
		- وھناك برامج اخرى مضمنه كل منھا خاص بعمل معين .
- messenger Yahoo: برنامج المحادثة الشھير ويتم تنصيبه خارجيا .
- PDF Acrobat: برنامج قارئ الكتب الاليكترونية ويتم تنصيبه خارجيا .
	- player Media Windows: لتشغيل الملفات الصوتية والاغاني والفيديو ياتي مضمنا مع نظام التشغيل .
	- audio Jet: البرنامج الشھير لتشغيل الملفات الصوتية والفديو ويتم تنصيبه خارجيا .
- player Real: ايضا خاص بالملفات الصوتية والفيديو ولكن يستخدم ايضا لتشغيل ملفات معينه والتي لا تعمل على البرامج السابقة وايضا يستخدم لتشغيل الفيديو والملفات الصوتية على شبكة الانترنيت ويتم تنصيبه خار جيا.
	- see ACD: برنامج خاص لعرض الصور والتحكم بھا ويتم تنصيبه خار جيا. وغيرھا من البرامج .

#### شرح عام عن تنصيب برنامج: شرح عام عن برنامج

تنصيب برنامج معناه تثبيت ملفاته في اماكن معينه من نظام التشغيل . تنصيب نظام التشغيل التشغيل

بصورة عامة هناك نوعين من البرامج، برامج تعمل مباشرة وبرامج تحتاج الى تنصيب وھذا النوع اكثر شيوعا . شيوعا

وللتنصيب نبحث عن كلمة Install او كلمة Setup والذي يكون عادة على شكل ايقونة ﷺ في ملفات البرنامج الموجودة في قرص البرامج، وعند الضغط عليها سوف تبدا الحاسبة بقراءت الملفات ويظھر للمستخدم مجموعة من المربعات اذا لو نحدد مكان التخزين سوف يتم تخزين البرنامج بصورة تلقائية في جزء من الھارد والذي يسمى ب :C ( بعد اختيار المكان نضغط على Next ونتبع التعليمات التي تظهر ،ثم يتم تحميل البرنامج والتي<br>قد ياخذ عدة دقائق. سوف تبدا الحاسبة بقراءت الملفات ويظهر للمستخدم مجموعة من المربعات<br>حوارية تسال عن مكان التخزين (اذا لو نحدد مكان التخزين سوف يتم تخزين<br>البرنامج بصورة تلقائية في جزء من الهارد والذي يسمى ب :C ) بعد اختيار الحوارية تسال عن مكان التخزين

⊠ ملاحظة: بعض البرامج تحتاج الي مفتاح او رقم سري وهذا ملاحظة: بعض البر امج تحتاج الى مفتاح او رقم سري وهذا<br>نجده في قرص البرنامج في فايل خاص يسمى SN او Read غيرھا من الاسماء . me او Register و الاسماء

٢٠